## Краткая инструкция по работе FastCube для пользователя

1. **Подготовка данных:** формируем подготовленный интерактивный отчет или подготовим данные фильтром в любом справочнике в Сводном менеджере, на котором есть иконка «Куба». Обратите внимание, данных для работы не должно быть слишком много (>25000 записей), так как обработка данных Кубом идет в памяти компьютера, поэтому рекомендуется предварительно установить фильтры для ускорения обработки данных.

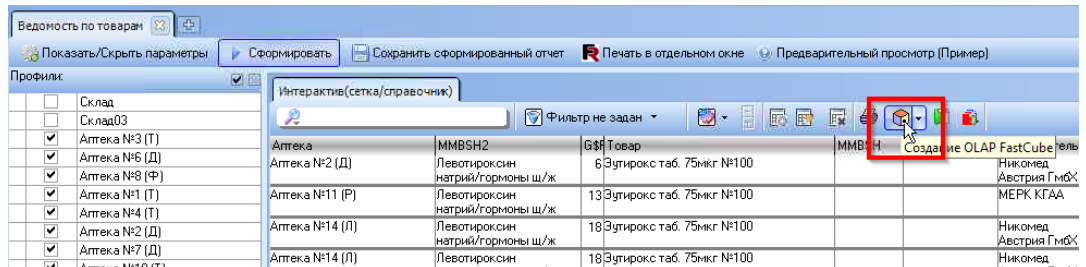

- 2. **Возможные варианты работы:** на текущий момент *есть 2 варианта работы*: через сохраненную *схему в виде файла* на диске см. пункт 5 или сохраненная *схема в базе* данных см. пункт 3.
- 3. **Сохраненная схема в базе:** в случае если мы работает с сохраненной схемой в базе все просто: сбоку от иконки «Куба» есть треугольник, направленный вниз, нажимаем его выйдет список сохраненных схем. Выбираем нужную нам:

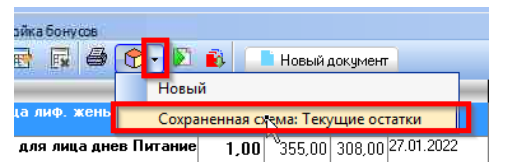

4. **Что происходит:** все записи у текущего справочника будут подгружены в память «куба» и сформируется «Куб» с выбранной сохраненной схемой работы. Схему можно исправить и сохранить на диск файлово для дальнейшего использования или добавить/заменить сохраненную схему в базе данных автоматизации.

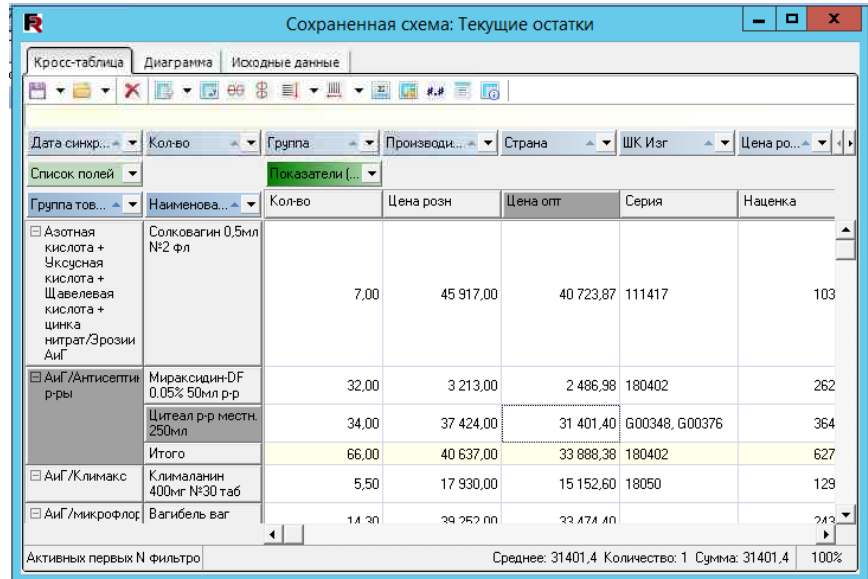

Далее см. пункт 8 инструкции.

5. **Через файл куба:** если у нас есть сохраненный файл схемы на диске или мы формируем куб в первый раз, то мы выбираем пункт Куба – «Новый» или просто кликаем на иконку куда. Все записи у текущего

справочника будут подгружены в память «куба» и откроется диалоговое окно для схематизации результата.

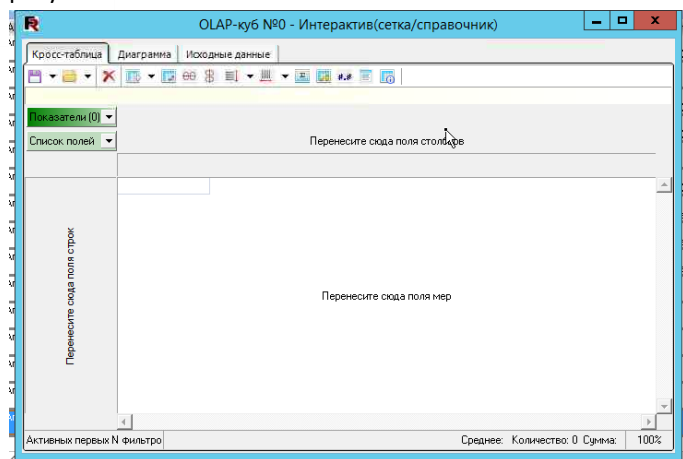

6. **Загрузка куба:** открываем сохраненную схему и выбираем файл нужной нам схемы, в данном случае это Ведомость остатков  $\frac{1}{2k}$  $\vert x \vert$ Открыть

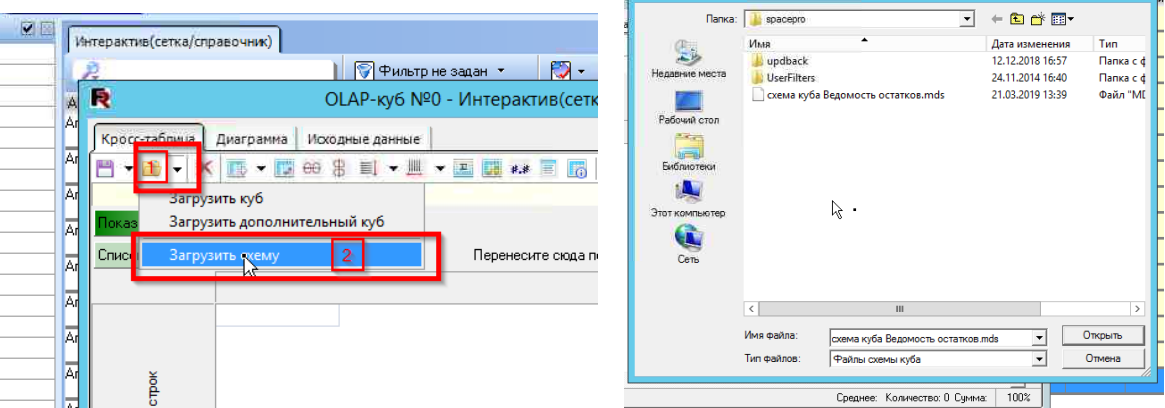

7. **Результат куба:** сформируется готовая схема куда с предварительно сохраненной группировкой. При желании ее можно подправить и сохранить новой схемой или заменить текущую.

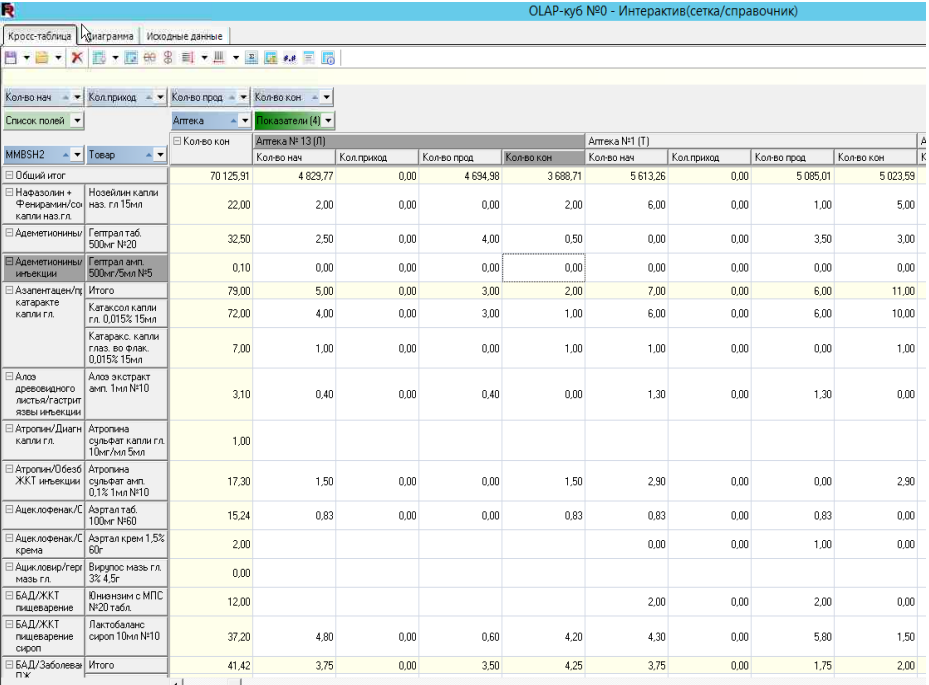

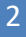

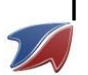

8. **Экспорт документа:** нажимаем кнопку с обозначением экспорта и выбираем нужный нам формат

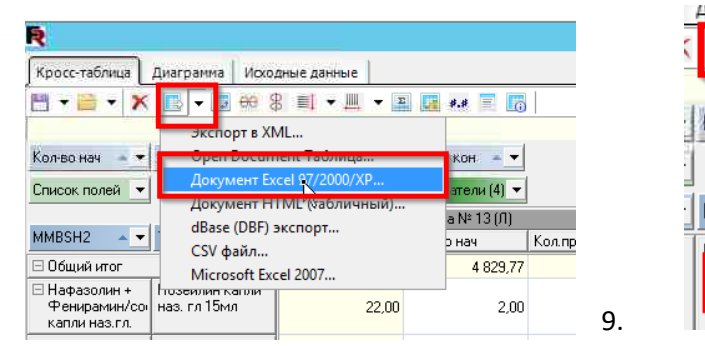

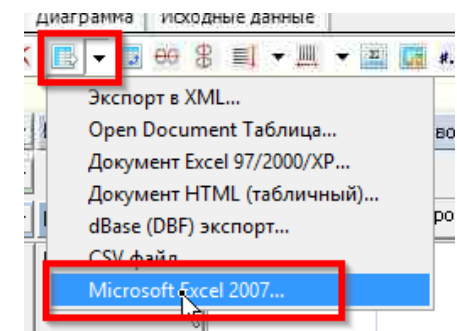

10. **Настройка сохранения**: Ставим галки как показано на рисунке

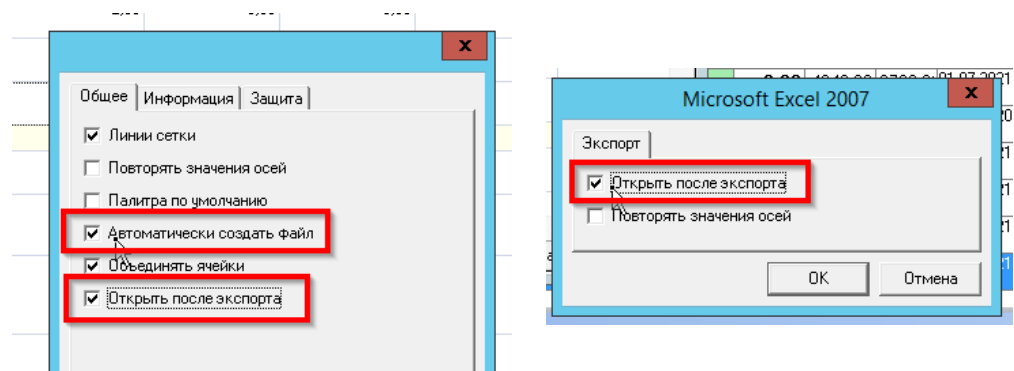

## 11. **Готовый результат:** Немного подождем и сформируется документ

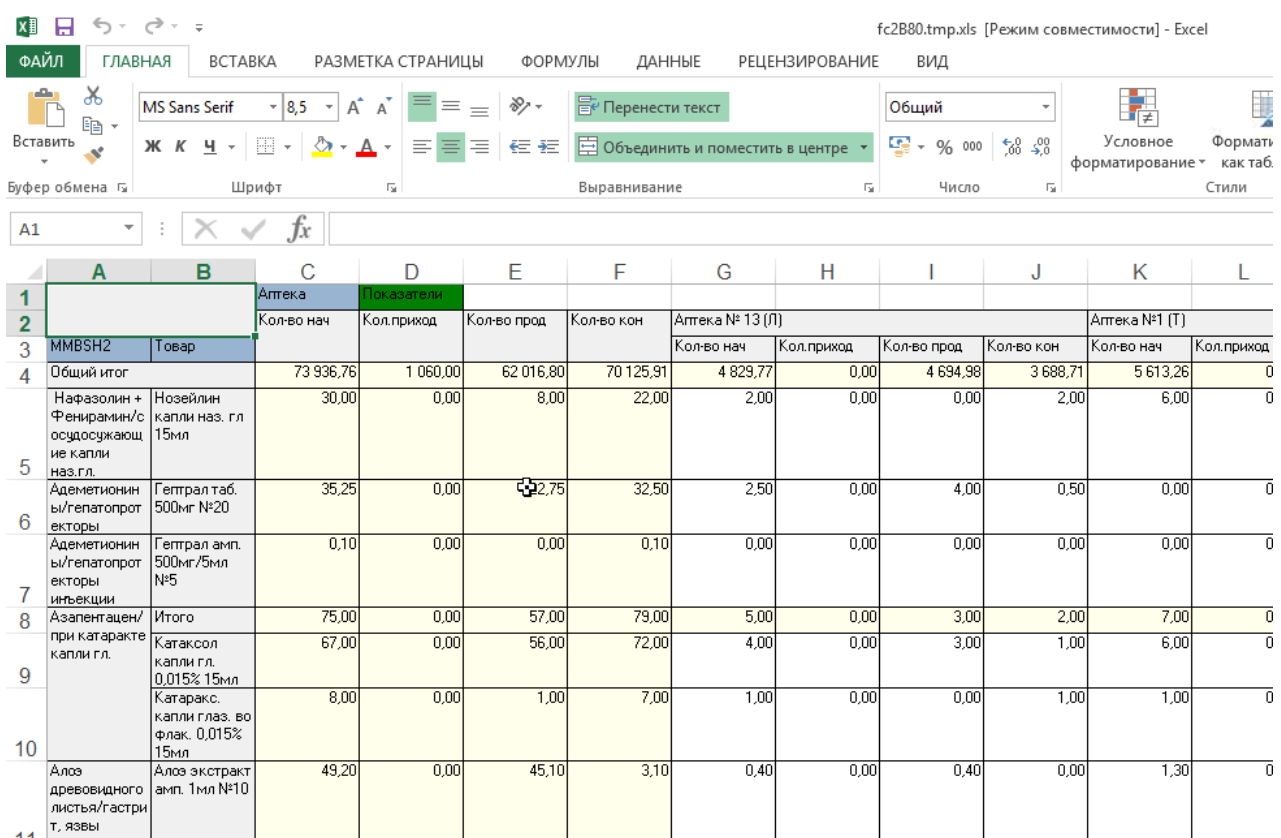